## **CAMBIAR CONTRASEÑA DEL EVA**

A continuación, te proporciono los pasos generales para cambiar la contraseña en una plataforma de aprendizaje (EVA):

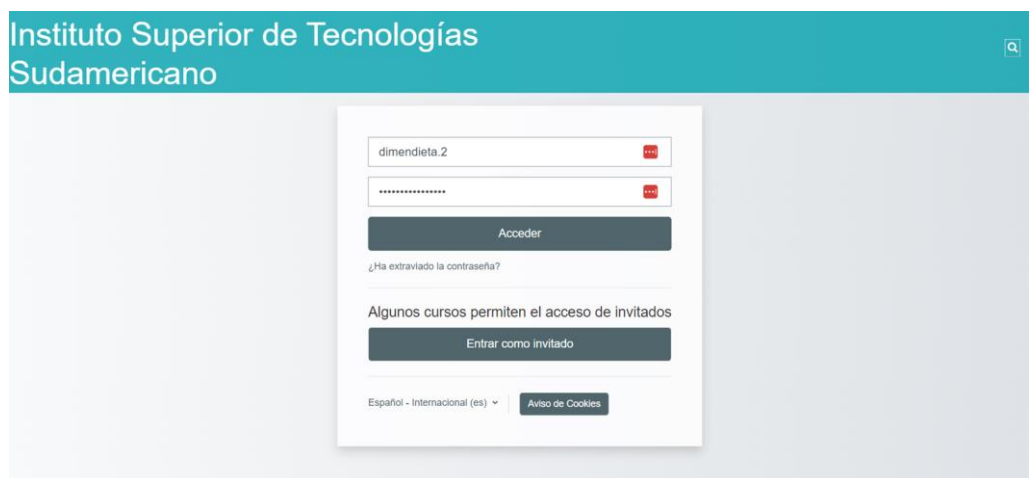

**1. Inicia sesión en tu cuenta en la plataforma**

- $\bullet$  Ingresamos con el mismo usuario que el SGA.
- $\bullet$  Ingresamos la contraseña que por defecto está el número de cedula.
- Le damos clic en **Acceder.**
- **2. Clic en nuestro nombre parte superior derecha "DM" y opción "Preferencias" haz clic en ella.**

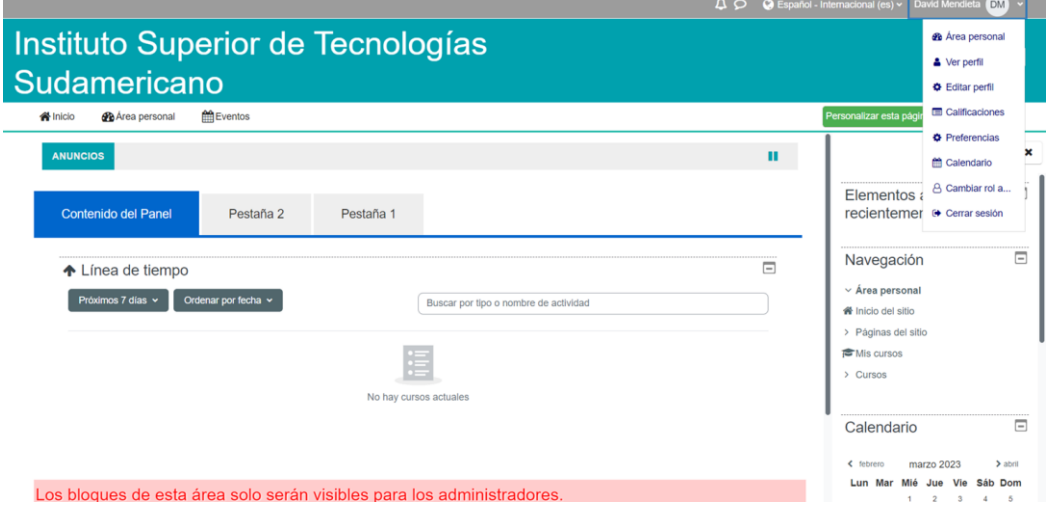

 En la parte Superior derecha damos clic en nuestro nombre y se va a desplegar un menú y vamos a dar clic en la opción de **Preferencias.**

## **3. Opción cambio de contraseña**

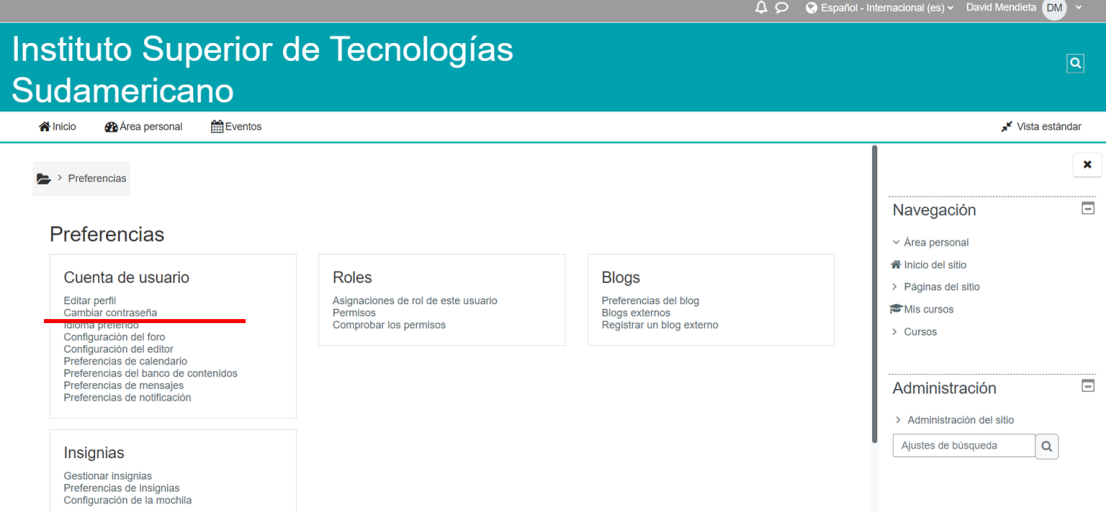

Seleccionamos la opción cambiar contraseña y nos mostrara la siguiente pantalla

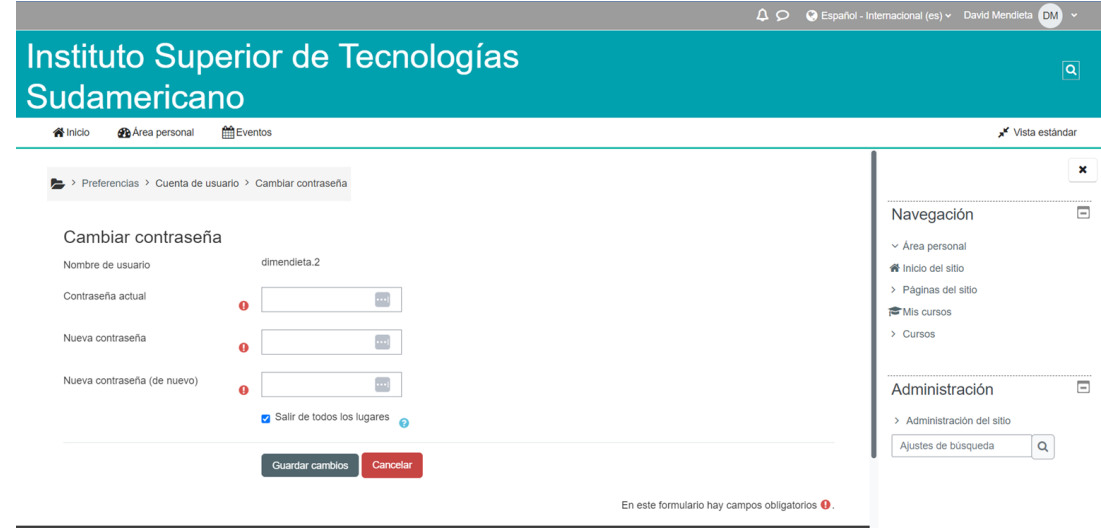

- Colocamos la contraseña que esta por defecto en este caso el número de cedula.
- Escribimos una nueva contraseña, en la siguiente casilla repetimos la contraseña y le damos clic en **Guardar cambios**.

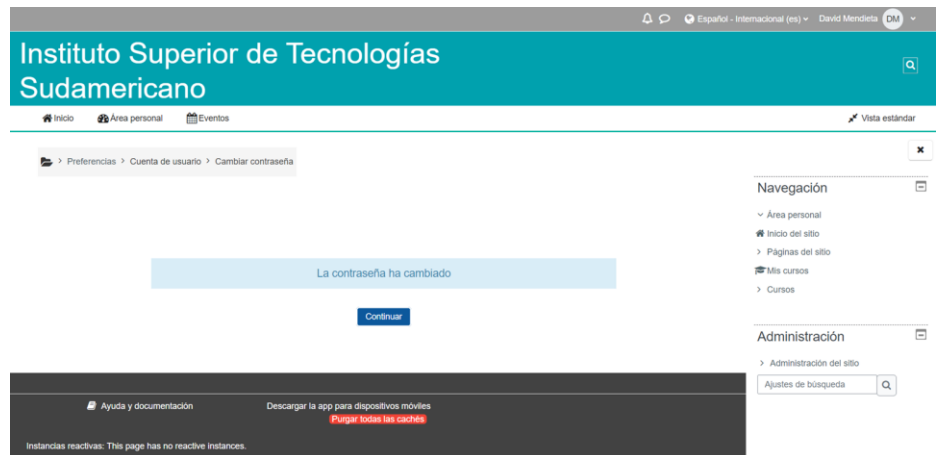

Listo la contraseña ha cambiado.